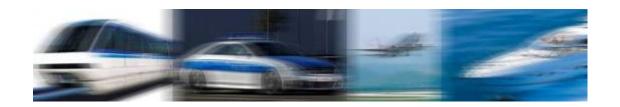

# Navpixel™ USER MANUAL

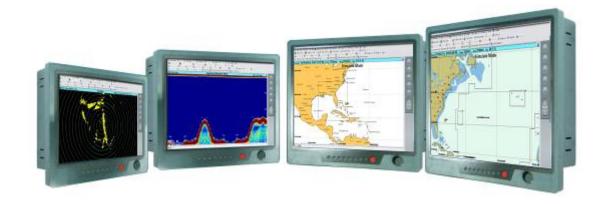

NPD1236-12" IP-65 Marine Display NDP1555- 15" IP-65 Marine Display NPD1744- 17" IP-65 Marine Display NPD1954- 19" IP-65 Marine Display

(1st Edition 3/31/2009)

All information is subject to change without notice.

| Approved by | Checked by | Prepared by |
|-------------|------------|-------------|
| Ming        | Hank       | Jack        |

## **RECORD OF REVISION**

| Version and Date | Page | Old Description | New Description     | Remark |
|------------------|------|-----------------|---------------------|--------|
| Mar.31 2009      | all  |                 | Preliminary Release |        |
|                  |      |                 |                     |        |
|                  |      |                 |                     |        |
|                  |      |                 |                     |        |

## **TABLE OF CONTENT**

| RECORD OF REVISION                   | 2  |
|--------------------------------------|----|
| TABLE OF CONTENT                     | 3  |
| 1.0 INTRODUCTION                     | 7  |
| 2.0 CONTROL AND FEATURES             | 8  |
| 3.0 INSTALLATIONS                    | 9  |
| 4.0 TOUCH DRIVER INSTALLATIONS       | 15 |
| 5.0 OSD OPERATIONS                   | 39 |
| 6.0 TECHNICAL SPECIFICATION          | 51 |
| 7 O MAINTENAINCE AND TROUBLESHOOTING | 50 |

## IMPORTANT INFORMATION

#### **EMC** conformance

All Navpixel equipment and accessories are designed to the best industry standards for use in the recreational marine environment. The design and manufacture of Navpixel equipment and accessories conform to the appropriate ElectroMagnetic Compatibility (EMC) standards, but correct installation is required to ensure that performance is not compromised.

## Waste Electrical and Electronic Equipment Directive

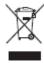

The Waste Electrical and Electronic Equipment (WEEE) Directive requires the recycling of waste electrical and electronic equipment. Whilst the WEEE Directive does not apply to some of Navpixel's products, we support its policy and ask you to be aware of how to dispose of this product.

The crossed out wheelie bin symbol, illustrated above, and found on our products signifies that this product should not be disposed of in general waste or landfill. Please contact your local dealer, national distributor or Navpixel Technical Services for information on product disposal.

#### Restriction of the use of certain Hazardous Substances

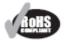

This product uses components that comply with the requirements of the Restriction of the use of certain Hazardous Substances (RoHS) Directive 2002/95/ EC.

## Warranty

To register your new Navpixel product, please go to:

### www.navpixel.com.

It is important that you complete the owner information to receive full warranty benefits, including notification of software updates if they are required.

## **Packing List**

Before installation, please ensure the following items have been shipped:

- 1 x Navpixel Series Marine Display
- 4 x Mounting bracket lugs and 4 stainless steel threaded studs
- 1 x Power Cable (5000 mm)
- 1 x VGA Cable (3000 mm)
- 1 x CD for User Manual and Touch Driver
- 1 x Printed Flush Mount Template
- 1 x Printed User Manual

If any of these items should be missing or damaged, please contact your distributor or sales representative immediately.

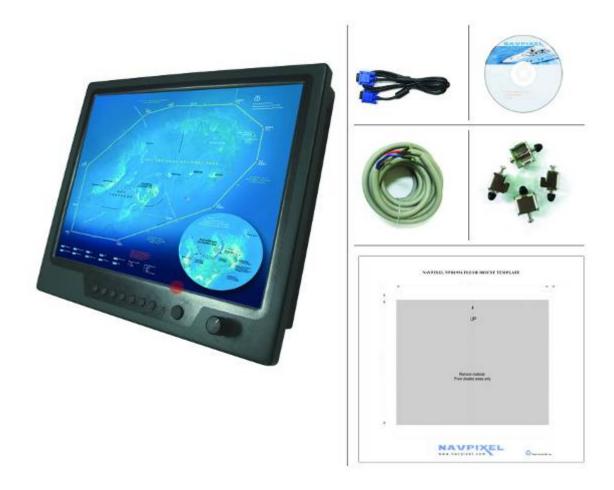

## Ordering Information

## **Model Number Description**

#### NPD1236-EGAW-G01

12" Sunlight readable LCD, Optical bonding AR glass, 9~36V DC wide range input power

#### NPD1236-ETAW-G01

12" Sunlight readable LCD, Optical bonding SR touch, 9~36V DC wide range input power

#### NPD1555-EGAW-G01

15" Sunlight readable LCD, Optical bonding AR glass, 9~36V DC wide range input power

#### NPD1555-ETAW-G01

15" Sunlight readable LCD, Optical bonding SR touch, 9~36V DC wide range input power

#### NPD1744-EGAW-H01

17" Sunlight readable LCD, Optical bonding AR glass, 9~36V DC wide range input power

#### NPD1744-ETAW-H01

17" Sunlight readable LCD, Optical bonding SR touch, 9~36V DC wide range input power

### NPD1954-EGAW-H01

19" Sunlight readable LCD, Optical bonding AR glass, 9~36V DC wide range input power

#### NPD1954-ETAW-H01

19" Sunlight readable LCD, Optical bonding SR touch, 9~36V DC wide range input power

## **Optional Accessories**

810130001000 VGA Cable 3000mm. D-SUB15P TO D-SUB 15P 810650005110 Power Cable, DC, 5000mm, TERMINAL TO OPEN, 14AWG\*2C

### 1.0 INTRODUCTION

### About Navpixel™ Marine Display

Navpixel™ Series Marine Display, the high-performance, equipped with optical bonding AR glass or sunlight readable touch monitor, is specially engineered to survive the most demanding applications. You will soon become familiar with the quality difference in this bright sunlight readable (0.5 to 1,000 nits) monitor.

The range of Navpixel Sunlight Viewable Marine Displays has been developed to be used as part of an integrated marine navigation system or within an entertainment system. The displays, available in several sizes, are designed to be waterproof and suitable for use above or below decks.

The Navpixel™ Series Marine Display sunlight readable monitor handles a wide-range of extreme environments making it the industry choice for mobile applications. Housed in a milled billet aluminum case, the slim-profile Navpixel™ Series Marine Display is light weight and watertight. Front-mounted controls and the touch screen make the industrial rugged monitor user-friendly. We have incorporated the latest optical engineering to achieve optimal viewability in all lighting conditions, including direct sunlight. The Navpixel™ Series Marine Display's power efficient, low heat design results in increased reliability and longevity required for mission critical deployment.

This handbook contains important information on the installation, operation and maintenance of the Navpixel Sunlight Viewable Marine Display range which is intended for use in the recreational marine market and covers all models.

## 2.0 CONTROL AND FEATURES

Your Navpixel Sunlight Viewable Marine Display has the following controls and features:

## Front View

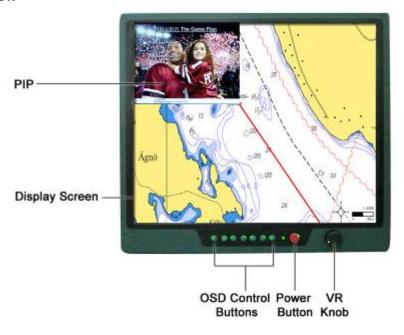

Remarks: The PIP function is only available for NPD1744 and NPD1954 model

## **Back View**

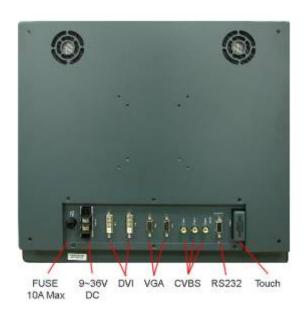

Remarks: Only DVIx1 and VGAx1 for NPD1236 and NPD1555 model

### 3.0 INSTALLATIONS

It is important that your new display is installed and operated in accordance with the instructions provided in this handbook. Failure to do so could result in poor product performance and may invalidate your warranty.

When planning the installation the following points must be considered:

- Your Navpixel display is sunlight viewable and visible in direct sunlight...
- If temperatures exceed the normal temperature operating range the display could overheat and begin to blackout due to the limitations of TFT LCD technology.
- In order to minimize the chances of a malfunction, the following precautions should be taken during installation:
  - The display should be installed in an area where there is proper and adequate ventilation (min. 15cm clearance). If it is possible to cool the area behind the display, it will significantly reduce the risk of a malfunction.
  - The display should be mounted at an angle to the sun. We do not recommend mounting the unit in a flat plane, which increases the surface area exposed to the sun and leads to increased heat absorption.

IMPORTANT: Your Navpixel display is only waterproof from the front. To maintain watertight integrity the display must be flush mounted ensuring that the rear casing is enclosed in a watertight enclosure.

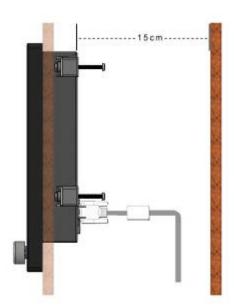

The Navpixel<sup>™</sup> Series Marine Display is designed to be mounted in two configurations:

### VESA75 / VESA100 MOUNT

The Navpixel™ Series Marine Display is designed compatible with VESA75 and VESA100 mount. By installing the monitor with this kit, the user can adjust the viewing angle to improve viewability in changing environments. This mounting system has proven to be successful in supporting an extreme amount of weight in high vibration and difficult-mount applications.

The back of the monitor includes mounting points that you can use to mount the monitor as your installation requires.

Mounting holes on the Navpixel™ Series Marine Display allow the monitor to be mounted by rear mounted using VESA75 or VESA100 mount

## PANEL (Flush) MOUNT

For installation, there are four tapped mounting holes on the two sides of the unit's panel. The mounting hardware packet is included with the product accessories in the shipping box. This packet includes four (4) stainless steel threaded studs, 3.2 cm and four (4) mounting lock nuts.

Your monitor can be installed using the mounting lock nuts (supplied) in the vertical keyways. Make sure that both brackets are in the same orientation.

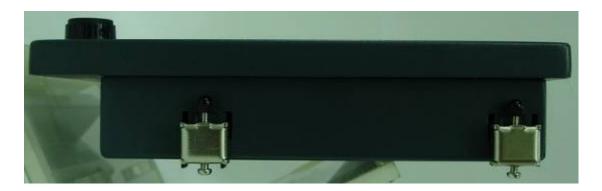

## Preparing the installation site

- 1. Select an installation site that has sufficient space behind for cable connections and ventilation.
- 2. Tape the supplied flush mount template in the required position.
- 3. Using a jigsaw, carefully remove the shaded portion of the template.
- 4. Using a suitable file, smooth the edges of the aperture.

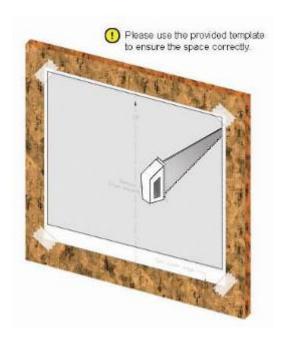

## Installing the display

1. Carefully insert the monitor into the aperture, ensuring that the gasket on the rear of the fascia lays flat against the aperture edge.

IMPORTANT: The gasket must lay flat against the aperture edge to ensure watertight integrity.

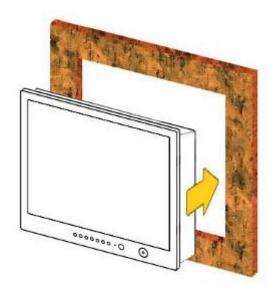

2. Place the mounting bracket lugs into the keyways and move them to the rear, securing the bracket to the monitor.

Note: The mounting brackets can be used in either the horizontal or vertical keyways as required.

3. Using a suitable screwdriver, tighten the mounting bracket screws to secure the monitor in position.

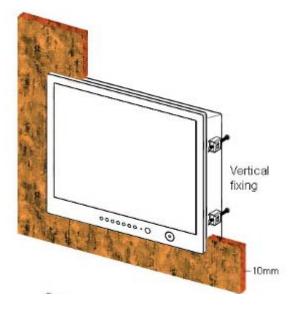

4. Connect all cables as required - see "Rear connections" below.

#### Rear connections

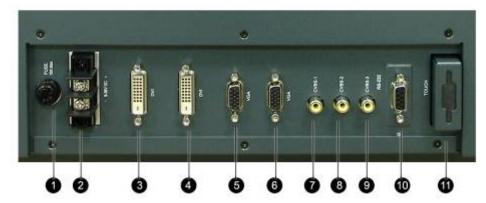

Remarks: The photo above will differ for different model

#### The rear connectors are:

- 1. FUSE
- 2. Power Input
- 3. DVI-1 Input
- 4. DVI-2 Input (N/A for NPD1236 & NPD1555)
- 5. VGA-1 Input
- 6. VGA-2 Input (N/A for NPD1236 & NPD1555)
- 7. CVBS-1 Input (Composite Video) for AV input
- 8. CVBS-2 Input (Composite Video) for AV input
- 9. CVBS-3 Input (Composite Video) for AV input
- 10. RS232 Input
- 11. USB for Touch control (option)

### Planning the installation

Before you install your display, the following points should be considered:

- Power requirements.
- Display location and mounting options.
- Additional accessories, e.g. keyboard or speakers.

### Power requirements

Your Sunlight Viewable display is designed to run on boat's DC power systems rated at 12 V or 24 V. Navpixel Series Marine Display is equipped with 9~36V DC wide range power input and is capable for such kind of application.

The DC power system should be either:

- Negative grounded, with the negative battery terminal connected to the boat's ground,
- Floating, with neither battery terminal connected to the boat's ground.

#### Grounding the display

It is important that an effective radio frequency (RF) ground is connected to the display. You must ground the display by connecting the drain wire (shield) of the power input cable to the nearest ground point of the boat's RF ground system.

#### Display location and mounting options

Your display can be mounted using the flush mounting kit supplied. Navpixel recommends that you power the unit and select a suitable mounting location prior to installing the display.

When planning the display location, the following points should be considered to ensure safe, comfortable and reliable operation:

• Convenience- the mounting location should be easily accessible to allow operation of the controls and should enable easy viewing of the display.

#### Power connections

The power connection to the display should be made at either the output of the battery isolator switch, or at a DC power distribution panel. Navpixel recommends that power is fed directly to the display via its own dedicated cable system and MUST be protected by a thermal circuit breaker or fuse, fitted close to the power connection. If you do not have a thermal circuit breaker or fuse in your power circuit, you MUST fit an in-line breaker or fuse to the positive (red) lead of the power cable.

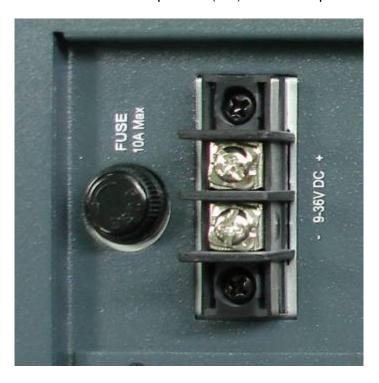

- Installation angle- the display should be mounted at an angle. Mounting it in a flat plane is not recommended due to increased heat absorption.
- Viewing angle this LCD has been chosen to give the very best performance, including viewing angle. However, the contrast and colors seen on all LCD displays vary slightly with viewing angle.
- Environment to prevent overheating, do not restrict airflow at the rear of the display unit; If the space behind the display is air conditioned or cooled by a fan, it will help in keeping the unit's temperature down when mounted in direct sunlight.

FAILURE TO ADEQUATELY VENTILATE THE UNIT COULD INVALIDATE YOUR WARRANTY. The display should be protected from physical damage and excessive vibration. Although the display unit is waterproof from the front when installed correctly, it is good practice to mount it in a protected area away from prolonged and direct exposure to rain and salt spray. DO NOT place the display near to a heat source.

## Typical Installation Diagram

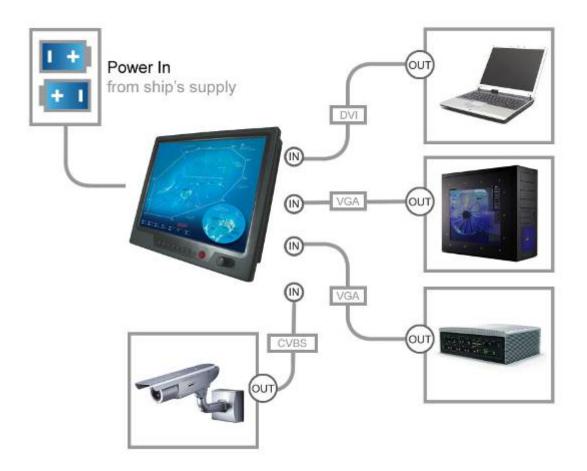

Remarks: The real installation diagram above is only for reference and will differ for different kind of customer's applications  $\frac{1}{2}$ 

### 4.0 TOUCH DRIVER INSTALLATIONS

Both AR glass and Resistive touch screen solutions are used for our products. If you have a customized or tailored product, please check the specifications in this manual or provide us your third-party specifications.

#### Resistive Touch Screen

It generally uses a display overlay composed of layers, each with a conductive coating on the interior surface. Special separator "dots" are distributed evenly across the active area and separate the conductive interior layers. The pressure from using either a mechanical stylus or finger produces an internal electrical contact at the "action point" which supplies the controller with vertical and horizontal analog voltages for data input. The resistive touch screens are anti-glare to reduce reflective shine intensity, which will slightly diffuse the light output throughout the screen. Resistive technology activation can be initiated by; a gloved hand, fingernail, mechanical stylus or an ungloved finger.

### **Resistive Touch - Brief Specifications**

| Subject                | Details                            |
|------------------------|------------------------------------|
| Input Method           | Finger & Stylus Finger & Stylus    |
|                        | Touch Stylus Touch Stylus          |
|                        | Gloved Hand                        |
| Touch Activation Force | 0.10 - 0.80N (10 - 80g)            |
| Insulation Resistance  | 10M ohm @ 25V DC                   |
| Light Transmission     | > 80%                              |
| Operating Temperature  | -10°C to +60°C                     |
| Storage Temperature    | -40°C to +80°C                     |
| Humidity (Operating)   | less than 80% RH                   |
| Surface Hardness       | 3H or higher                       |
| Expected Life          | 10 million single point activation |

Before installing the Windows 2000 \ XP32/64bit \ 2003 \ Vista32/64bit driver software, you must have the Windows 2000 \ XP32/64bit \ 2003 \ Vista32/64bit system installed and running on your computer. You must also have one of the following PenMount 5000/6000/9000 series controller or control boards installed:

PM5184, PM5126, PM51A5,

PM6500, PM6300, PM6200C,

PM9084, PM9026, PM9036, PM90A4.

## **Installing Software**

If you have an older version of the PenMount Windows 2000 · XP32/64bit · 2003 · Vista32/64bit driver installed in your system, please remove it first. Follow the steps below to install the PenMount Windows Universal driver.

- 1. Please make sure your PenMount device had plugged in advance. If your device uses RS-232 interface, please plugged in before the machine is turned on. When the system first detects the controller board, a screen appears that shows "Unknown Device". Do not use this hardware wizard. Press Cancel.
- 2. Insert the PenMount Driver CD-ROM. Go to the Windows Universal Driver folder.

### Click "setup.exe."

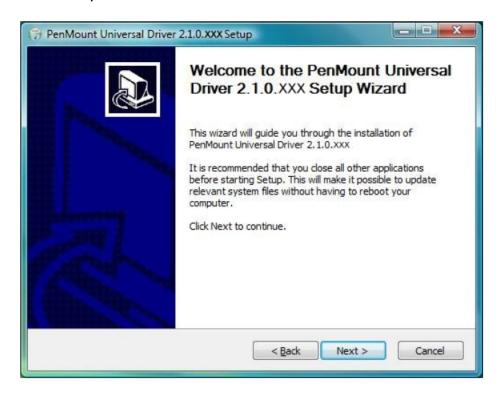

3. A License Agreement appears. Click "I Agree" and "Next"

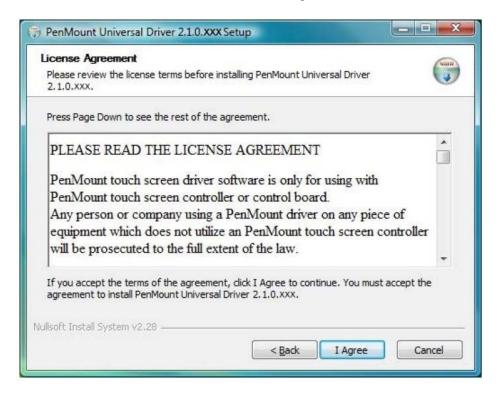

4. Ready to Install the Program. Click "Install"

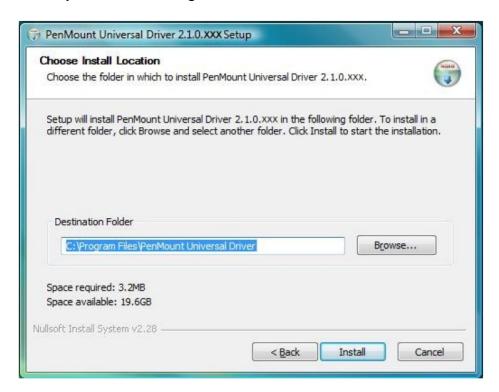

5. Installing may be will spend sometime.

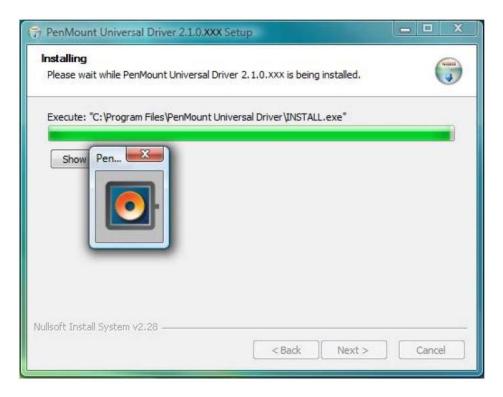

6. When the warning message screen appears, please click "Install this driver software anyway" to continue.

For RS232 interface, it will appear one time.

For USB interface, it will appear twice.

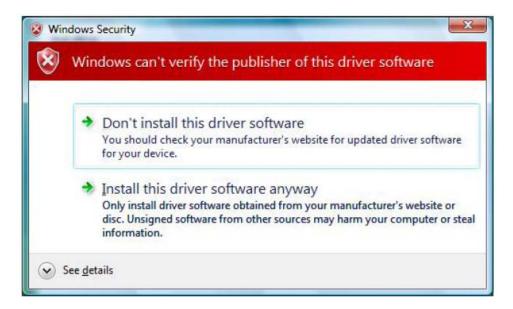

7. The "InstallShield Wizard Completed" appears. Click "Finish".

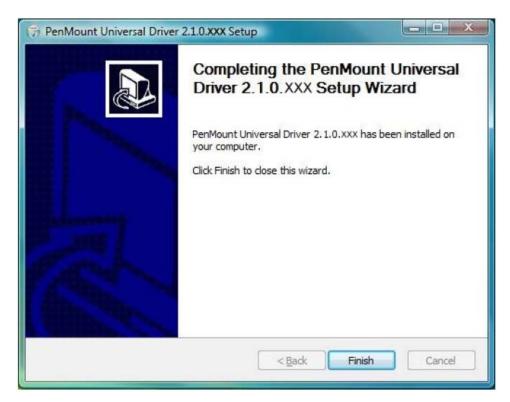

If you are installing the driver with Microsoft WHQL, you will see the screen in step 7 directly instead of step 6.

Please restart your Windows system after installation finishes.

8. If you installed PenMount driver package 2.1.0.187 and after, you can use the "Refresh" function in PenMount Control Panel to detect and install newly attached PenMount devices.

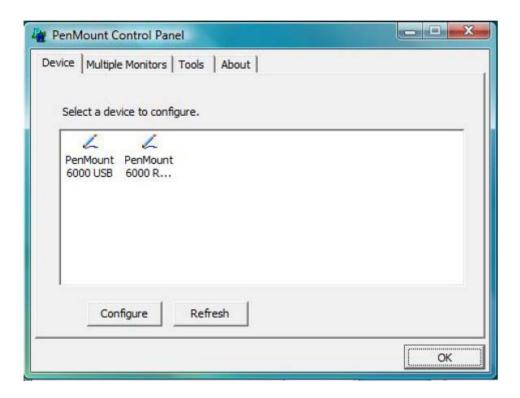

## **Software Functions**

Upon rebooting, the computer automatically finds the new PenMount controller board. The touch screen is connected but not calibrated. Follow the procedures below to carry out calibration.

- 1. After installation, click the PenMount Monitor icon "PM" in the menu bar.
- 2. When the PenMount Control Panel appears, select a device to "Calibrate."

## PenMount Control Panel

The functions of the PenMount Control Panel are Device, Calibrate, Setting, Multiple Monitors, Tools and About, which are explained in the following sections.

## Device

In this window, you can find out that how many devices be detected on your system.

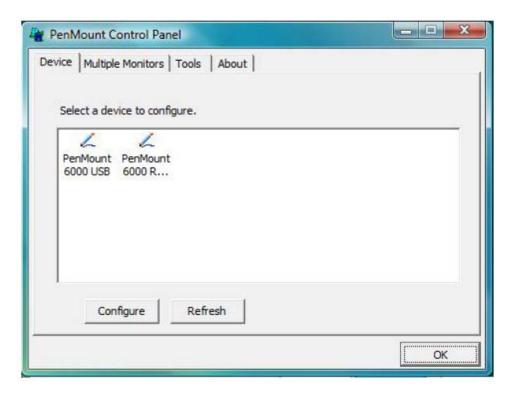

## Calibrate

This function offers two ways to calibrate your touch screen. 'Standard Calibration' adjusts most touch screens. 'Advanced Calibration' adjusts aging touch screens.

| Standard Calibration | Click this button and arrows appear pointing      |
|----------------------|---------------------------------------------------|
|                      | to red squares. Use your finger or stylus to      |
|                      | touch the red squares in sequence. After the      |
|                      | fifth red point calibration is complete. To skip, |
|                      | press 'ESC'.                                      |
| Advanced Calibration | Advanced Calibration uses 4, 9, 16 or 25 points   |
|                      | to effectively calibrate touch panel linearity of |
|                      | aged touch screens. Click this button and touch   |
|                      | the red squares in sequence with a stylus. To     |
| C 10.17 c            | skip, press ESC'.                                 |
| Command Calibration  | Command call calibration function.                |
|                      | Use command mode call calibration function,       |
|                      | this can uses Standard, 4, 9, 16 or 25 points to  |
|                      | calibrate                                         |
|                      | E.g. Please run ms-dos prompt or command          |
|                      | prompt                                            |
|                      | c:\Program Files\PenMount Universa                |
|                      | Driver\Dmcctrl.exe -calibration 0( Standard       |
|                      | Calibration)                                      |
|                      |                                                   |
|                      | Dmcctrl.exe - calibration (\$)                    |
|                      | 0=Standard Calibration                            |
|                      | 4=Advanced Calibration 4                          |
|                      | 9=Advanced Calibration 9                          |
|                      | 16=Advanced Calibration 16                        |
|                      | 25=Advanced Calibration 25                        |

1. Please select a device then click "Configure". You can also double click the device too.

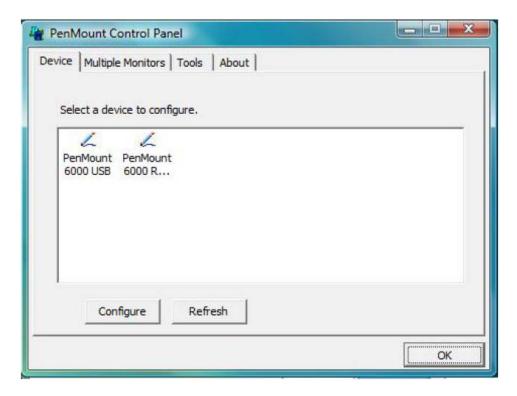

2. Click "Standard Calibration" to start calibration procedure

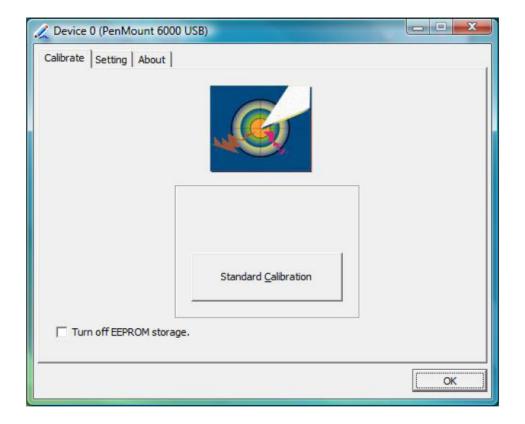

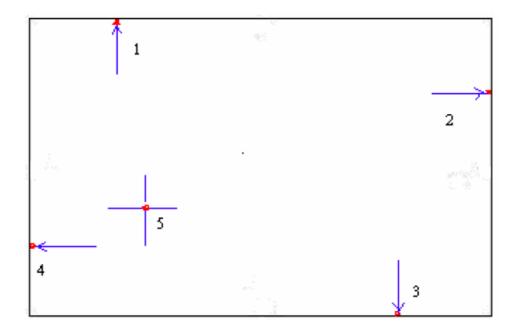

NOTE: The older the touch screen, the more Advanced Mode calibration points you need for an accurate calibration. Use a stylus during Advanced Calibration for greater accuracy. Please follow the step as below:

3. Come back to "PenMount Control Panel" and select "Tools" then Click "Advanced Calibration".

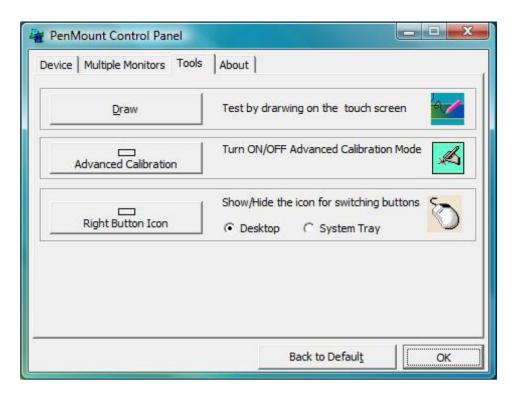

Select "Device" to calibrate, then you can start to do "Advanced Calibration".

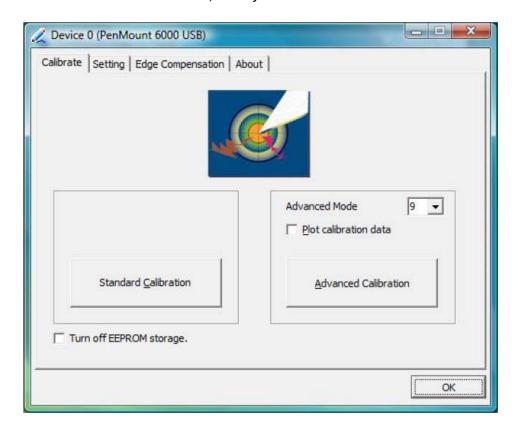

NOTE: Recommend to use a stylus during Advanced Calibration for greater accuracy.

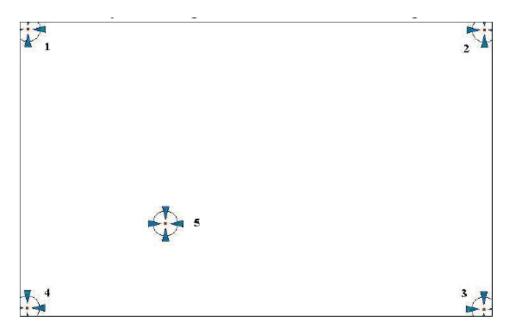

| Plot Calibration Data   | Check this function and a touch panel linearity         |  |
|-------------------------|---------------------------------------------------------|--|
|                         | comparison graph appears when you have finished         |  |
|                         | Advanced Calibration. The blue lines show linearity     |  |
|                         | before calibration and black lines show linearity after |  |
|                         | calibration.                                            |  |
| Turn off EEPROM storage | The function disable for calibration data to write in   |  |
|                         | Controller. The default setting is Enable               |  |

## Setting

| Touch Mode            | This mode enables and disables the mouse's ability to drag on-screen icons—useful for configuring POS terminals. |
|-----------------------|----------------------------------------------------------------------------------------------------|
|                       | Mouse Emulation – Select this mode and the mouse functions as normal and allows dragging of icons.               |
|                       | Click on Touch – Select this mode and the mouse only                                                             |
|                       | provides a click function, and dragging is disabled                                                              |
| Beep Sound            | Enable Beep Sound – turns beep function on and off                                                               |
|                       | Beep on Pen Down – beep occurs when pen comes down                                                               |
|                       | Beep on Pen Up – beep occurs when pen is lifted up                                                               |
|                       | Beep on both – beep occurs when comes down and lifted up                                                         |
|                       | Beep Frequency – modifies sound frequency                                                                        |
|                       | Beep Duration – modifies sound duration                                                                          |
| Cursor Stabilizer     | Enable the function support to prevent cursor shake.                                                             |
| Use press and hold as | You can set the time out and area for you need                                                                   |
| right click           |                                                                                                    |

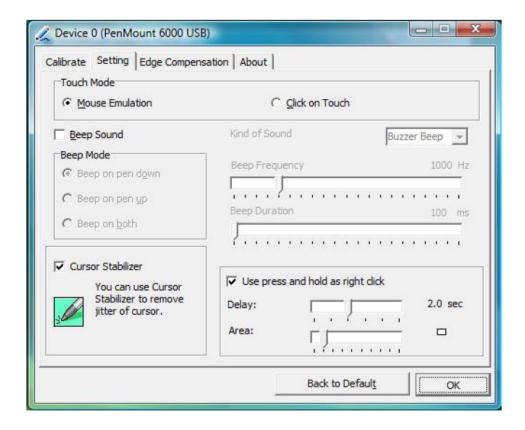

## **Edge Compensation**

This page is the edge compensation settings for the advanced calibration. You can adjust the settings from 0 to 30 for accommodating the difference of each touch panel.

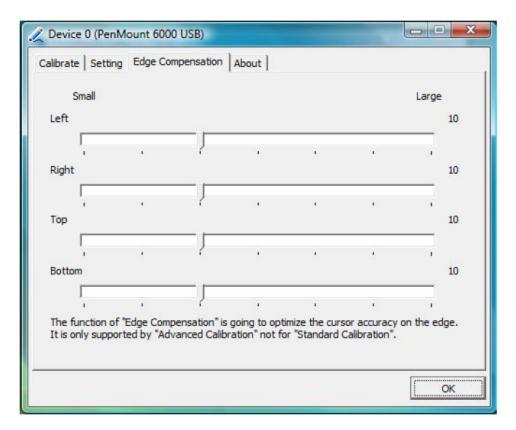

#### About

This panel displays information about the PenMount controller and driver version

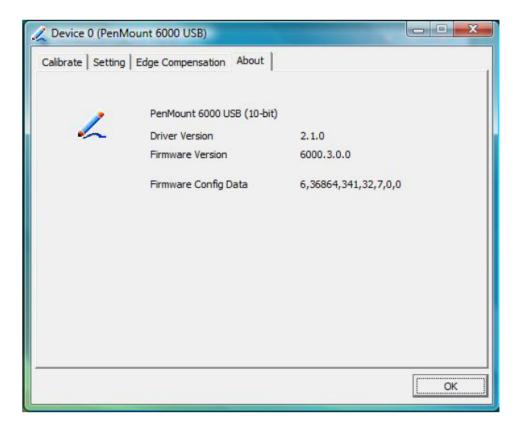

### **Multiple Monitors**

Multiple Monitors supports from two to six touch screen displays for one system. The PenMount drivers for Windows 2000 \ XP32/64bit \ 2003 \ Vista32/64bit support Multiple Monitors. This function supports from two to six touch screen displays for one system. Each monitor requires its own PenMount touch screen control board, either installed inside the display or in a central unit. The PenMount control boards must be connected to the computer COM ports via the RS-232 interface. Driver installation procedures are the same as for a single monitor. Multiple Monitors supports the following modes:

Windows Extend Monitor Function Matrox DualHead Multi-Screen Function nVidia nView Function

NOTE: The Multiple Monitors function is for use with multiple displays only. Do not use this function if you have only one touch screen display. Please note once you turn on this function the Rotating function is disabled.

Enable the multiple display function as follows:

1. Check the "Multiple Monitor Support" box; then click "Map Touch Screens" to assign touch controllers to displays.

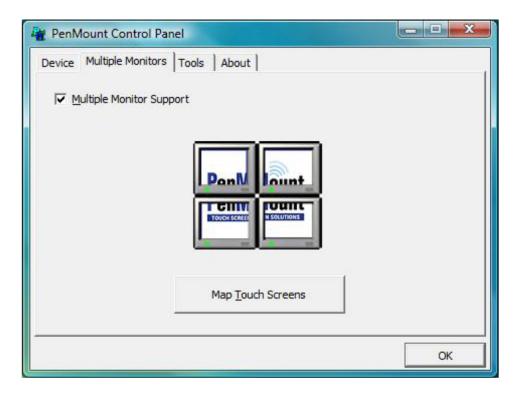

2. When the mapping screen message appears, click "OK"

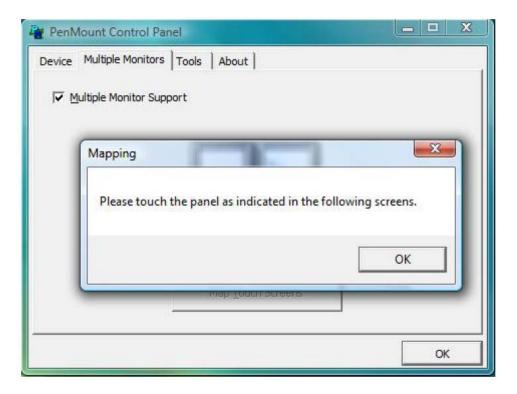

3. Touch each screen as it displays "Please touch this monitor. Press 'S' to skip" Following this sequence and touching each screen is called mapping the touch screens.

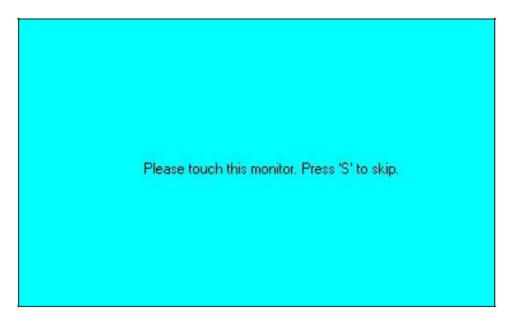

4. After the setting procedure is finished, maybe you need to calibrate for each panel and controller

#### NOTES:

- 1. If you used a single VGA output for multiple monitors, please do not use the Multiple Monitors function. Just follow the regular procedure for calibration on each of your desktop monitors.
- 2. The Rotating function is disabled if you use the Multiple Monitors function.
- 3. If you change the resolution of display or screen address, you have to redo Map Touch Screens so the system understands where the displays are.
- 4. If you more monitor mapping one touch screen, Please press 'S' to skip mapping step.

## An example for 2 units of touch monitor

a. Please make sure the touch monitor had plugged in and detected.

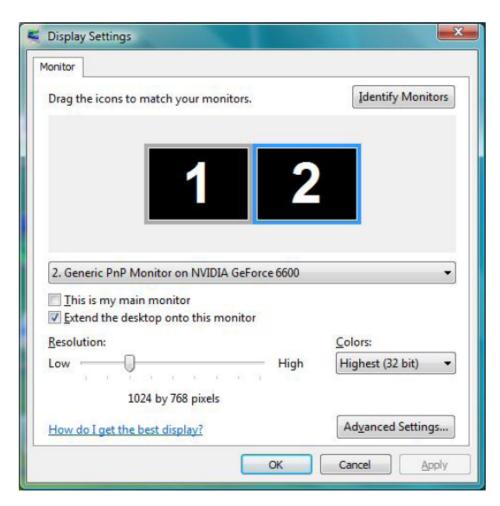

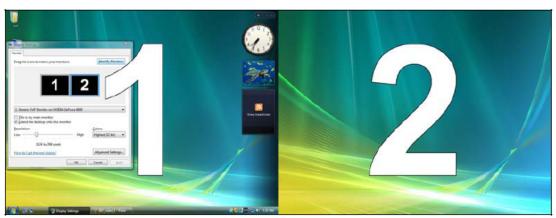

b. click "Map Touch Screens" then click "OK"

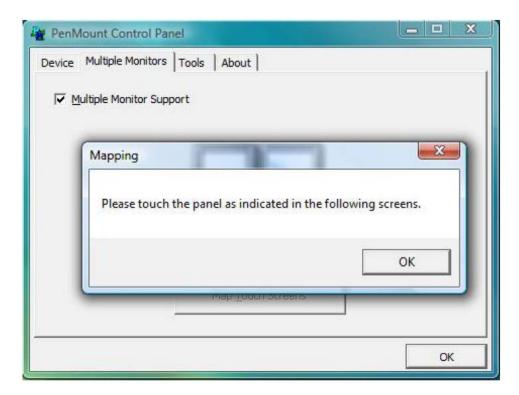

- c. Please follow the message show the display to match the controller and touch screen
- c-1. Please click "S" to skip if the monitor without use touch screen.

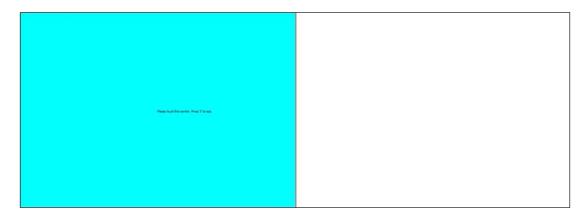

c-2. When screen jump to Screen 2, please touch it. If screen 2 has no touch function, press "S" to skip it.

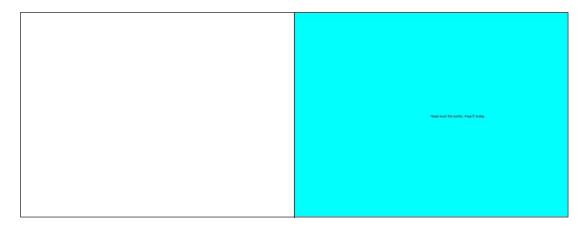

- d. Before doing the calibration, you have to finish the procedure of "Map touch screens"
- d-1. Please do the calibration for each device in sequence.

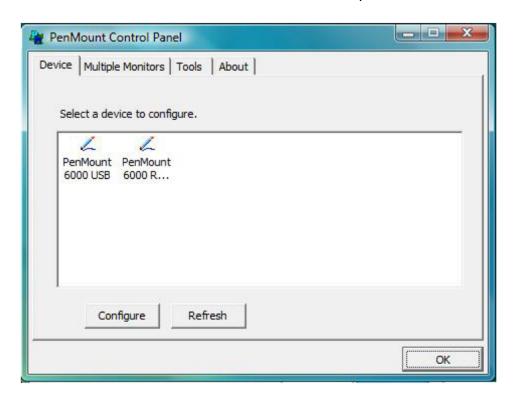

d-2. Press each device & start to do standard Calibration, for instance, device 0.

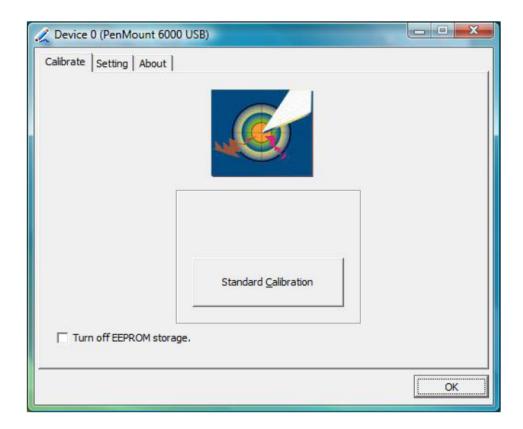

d-3. After press device 0, one of screens will show calibration map. Please follow points to calibrate it. When you completed one device, do please do others as the same way.

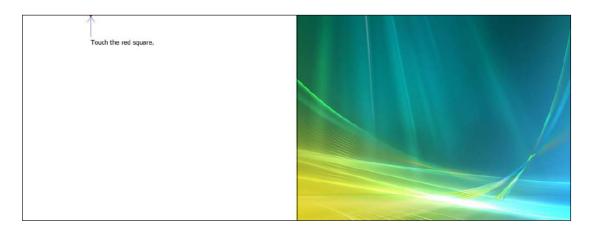

## **Tools**

| Draw                    | Tests or demonstrates the PenMount touch screen    |
|-------------------------|----------------------------------------------------|
|                         | operation.                                         |
| Advanced Calibration    | Enable Advanced Calibration function               |
| Right Button Icon       | Enable right button function. The icon can show on |
|                         | Desktop or System Tray (menu bar).                 |
| Screen Rotation Monitor | The function support nVidia, Intel, SMI or ATI and |
|                         | software such as Portrait Pivot Pro rotation       |
|                         | automatic detection.                               |

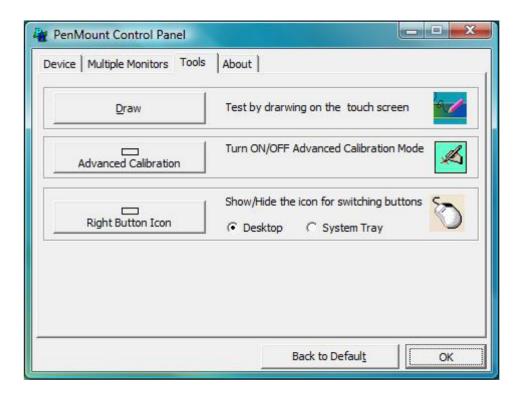

#### About

You can see how many devices of PenMount controller that are plugged to your system

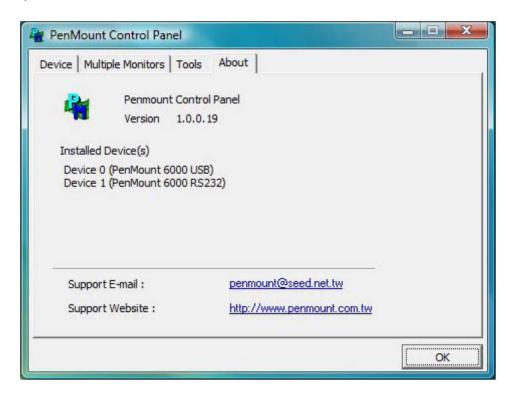

### PenMount Monitor Menu Icon

The PenMount monitor icon (PM) appears in the menu bar of Windows 2000/XP/2003/Vista system when you turn on PenMount Monitor in PenMount Utilities.

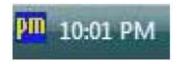

## PenMount Monitor has the following function

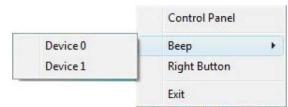

| Control Panel | Open Control Panel Windows                                                                                                    |
|---------------|----------------------------------------------------------------------------------------------------|
| Веер          | Setting Beep function for each device                                                                                                    |
| Right Button  | When you select this function, a mouse icon appears in the right-bottom of the screen.  Click this icon to switch between Right and Left Button functions. |
| Exit          | Exits the PenMount Monitor function.                                                                                                    |

## **PenMount Rotating Functions**

The PenMount driver for Windows 2000/XP 32 bit/Vista 32/64bit supports several display rotating software packages. Auto detect rotate function  $(0^{\circ}, 90^{\circ}, 180^{\circ}, 270^{\circ})$ .

Windows 2000/XP 32 bit/Vista 32/64bit support display rotating software packages such as:

- Portrait's Pivot Screen Rotation Software
- ATI Display Driver Rotate Function
- nVidia Display Driver Rotate Function
- SMI Display Driver Rotate Function
- Intel Display Driver Rotate Function

## Configuring the Rotate Function on Windows XP 64 bit

1. There is a "screen rotation monitor" function only appears in the PenMount driver utilities for Windows XP 64 bit Edition.

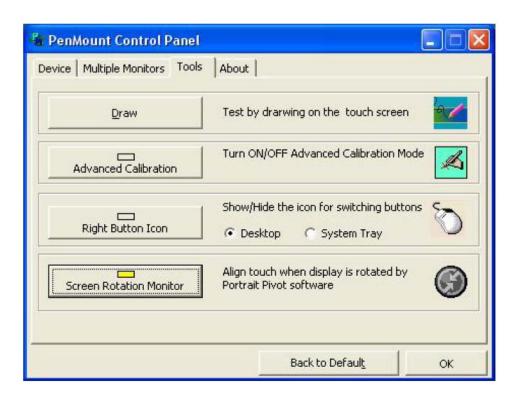

2. On enabling the "Screen Rotation Monitor", you can see a screen like below:

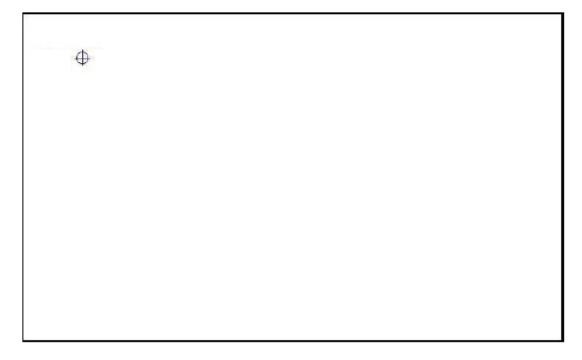

3. Choose the rotate function  $(0^\circ, 90^\circ, 180^\circ, 270^\circ)$  in the 3rd party software. The calibration screen appears automatically. Touch this point and rotation is mapped. NOTE: The Rotate function is disabled if you use Monitor Mapping

# **Uninstall Software**

- 1. Exit the PenMount monitor (PM) in the menu bar in advance.
- 2. Go to Settings, then Control Panel, and then click "Add/Remove program"
- 3. Select "PenMount Universal Driver 1.0". Click the "Chang/Remove" button.

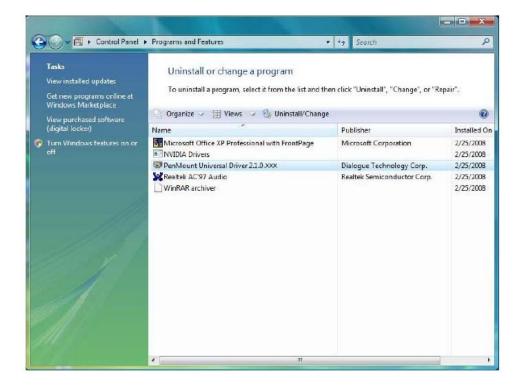

4. Select 'Yes' to remove the PenMount driver.

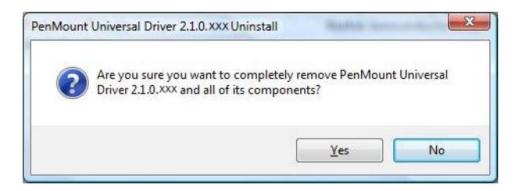

5. Select 'Yes' to reboot your system or 'No' to reboot your system later.

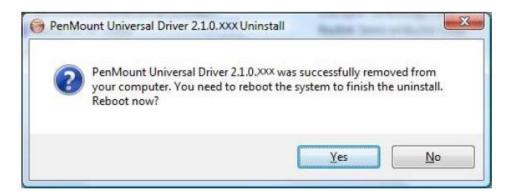

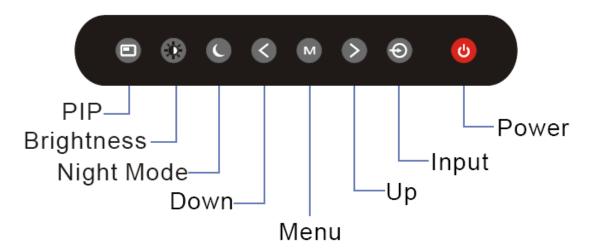

(Remarks: PIP function is only available for NPD1744 and NPD1954 model)

#### Introduction

Your Navpixel Sunlight Viewable display can be controlled using the On Screen Display (OSD) menu and/or the 8 buttons on the front bezel of the unit.

The OSD menu enables you to change the way in which your display is set up and is accessed using the Menu button.

## Using the buttons

Each of the 8 buttons on the front bezel of your display has an input and a control

Input functions enable you to select the type of signal input to the display. Control functions enable you to change the appearance of the display.

#### Power

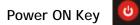

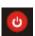

To power your monitor ON, just need to press this button and it will delay the power on sequence around 3 seconds. This is Navpixel's brand new design to well protect your Navpixel Sunlight Viewable display damaged in the surge voltage from the engine.

Power OFF Key

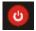

To power your monitor OFF, just need to press this button and it will also delay the power off sequence around 3 seconds.

Pressing the power button will display a list of what input for the main screen is associated with each button. This is just a reminder and is not part of the input selection process.

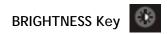

When you press the BRIGHTNESS Key, the screen will show the following image

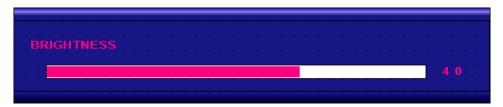

You can press the UP /DOWN Key to do the screen brightness adjustment. When the brightness achieve 50 and keeping pressing "UP" Key, the dimming will keep the brightness at 50. When you dimming down to brightness 1 and keeping pressing the "DOWN" Key, the dimming will keep the brightness at 1.

If you keep pressing "BRIGHTNESS" Key and hold it, the brightness will appear as following status:

$$\dots$$
 2  $\rightarrow$  1  $\rightarrow$  2 $\rightarrow$  3  $\rightarrow$   $\dots$   $\rightarrow$  48  $\rightarrow$  49  $\rightarrow$  50  $\rightarrow$  49  $\rightarrow$  48  $\rightarrow$   $\dots$ 

And if you release the "BRIGHTNESS" Key around 5 seconds with any action, the brightness bar will disappear.

When you press "BRIGHTNESS" Key and other Key (not including Up/Down Key), the BRIGHTNESS status bar image will disappear.

When you press NIGHT MODE KEY or choose VR adjustment, the BRIGHTNESS KEY will be no function if you press it.

#### **VR BRIGHTNESS Key**

If you want to enable the VR Brightness function, you need to press "MENU" KEY and then choose VR function. When you rotate the VR knob, the VR BRIGHTNESS status bar will appear as below image (dimming range from 1~50):

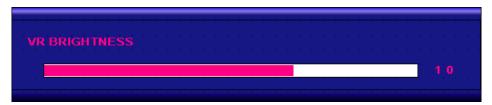

When you enter the VR BRIGHTNESS mode, it will be no function if you press the BRIGHTNESS KEY. And if you release the VR knob without any action around 5 seconds, the VR BRIGHTNESS Status bar image will be closed.

When you enter the "NIGHT MODE" or choose "BRIGHTNESS" Key for brightness adjustment, it will be no function if you control the VR knob.

When you press "MENU", "DISP", "PIP" Key, you will enter the menu item selection. And the VR BRIGHTNESS status bar image will be closed.

Any modified or changed parameter setting will be automatically saved if you power off or Exit the BRIGHTNESS status bar.

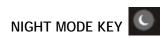

When you press the "NIGHT MODE" KEY, the dimming will be down to under 0.5 nit directly. And if you press "BRIGHTNESS" KEY or "VR" knob at this moment, it will be no function until you press the "NIGHT MODE" KEY again to release this restriction.

When you press "MENU", "DISP", "PIP" Key, you will enter the menu item selection.

Any modified or changed parameter setting will be automatically saved if you power off or Exit the NIGHT MODE.

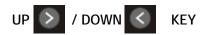

It works as menu item selection use, the "UP"KEY can be used as "RIGHT" KEY and the "DOWN" KEY can be used as "LEFT"KEY.

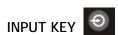

When you press "INPUT" KEY, the screen will pop up the following image:

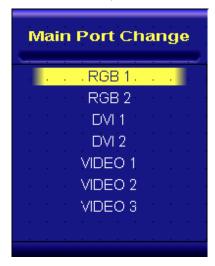

You can press the "UP"/ "DOWN" KEY for the menu item selection above. It will remain at "VIDEO 3" position if you keep pressing "DOWN" KEY to the end. And it will also remain at "RGB1" position if you keep pressing "UP" KEY to the end.

When you press and hold the "INPUT" KEY, the menu screen will show as  $RGB1 \rightarrow RGB2 \rightarrow \cdot \cdot \rightarrow VIDEO3 \rightarrow VIDEO2 \rightarrow \cdot \cdot$ 

If you release the "INPUT" KEY for 5 seconds without any action, the menu selection screen will be closed. And it will remain at the item which you'd selected.

When you press "MENU", "BRIGHTNESS", "PIP" Key, you will enter the menu item selection.

Any modified or changed parameter setting will be automatically saved if you power off or Exit the menu setting screen.

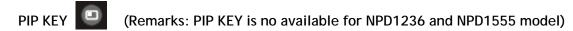

- 1. Default main screen shows at RGB1 & RGB2→ Press "PIP" KEY→ Figure 1
- 2. Default main screen stays at DVI1 & DVI2→ Press "PIP" KEY→ Figure 2
- 3. Default main screen stays at VIDEO 1→ Press "PIP" KEY→ Figure 3\_1
- 4. Default main screen stays at VIDEO 2→ Press "PIP" KEY→ Figure 3\_2
- 5. Default main screen stays at VIDEO 3→ Press "PIP" KEY→ Figure 3\_3

| PIP Function Supporting Table |       |       |       |       |         |         |         |            |
|-------------------------------|-------|-------|-------|-------|---------|---------|---------|------------|
| Sub<br>Main                   | RGB 1 | RGB 2 | DVI 1 | DVI 2 | VIDEO 1 | VIDEO 2 | VIDEO 3 |            |
| RGB 1                         |       |       | OK    | OK    | OK      | OK      | OK      | Figure 1   |
| RGB 2                         |       |       | OK    | ОК    | OK      | OK      | OK      | Figure 1   |
| DVI 1                         | OK    | OK    |       |       | OK      | OK      | OK      | Figure 2   |
| DVI 2                         | OK    | OK    |       |       | OK      | OK      | OK      | Figure 2   |
| VIDEO 1                       | ОК    | ОК    | ОК    | ОК    |         | OK      | OK      | Figure 3_1 |
| VIDEO 2                       | OK    | OK    | OK    | OK    | OK      |         | OK      | Figure 3_2 |
| VIDEO 3                       | ОК    | ОК    | ОК    | ОК    | ОК      | ОК      |         | Figure 3_3 |

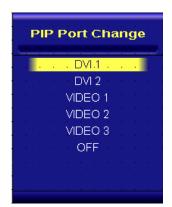

Figure 1

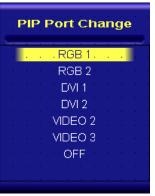

Figure 3\_1

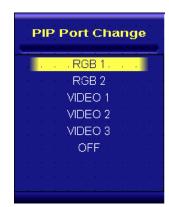

Figure 2

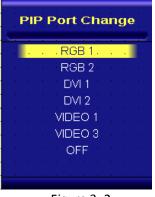

Figure 3\_2

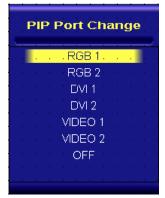

Figure 3\_3

When you enter the "PIP Port Change" screen, the status bar will remain at "OFF" position if you keep pressing the "DOWN" KEY to the end. At the other hand, the status bar will remain at top item of each menu if you keep pressing the "UP" KEY to the end.

When you press and hold the "PIP" KEY, the menu screen will show as:

DVI > VIDEO1 > VIDEO2 > VIDEO3 > OFF > VIDEO3 > VIDEO2 > VIDEO1 > DVI > VIDEO1 > ...

If you release the "INPUT" KEY for 5 seconds without any action, the menu selection screen will be closed. And it will remain at the item which you'd selected.

When you press "MENU", "BRIGHTNESS", "PIP" Key, you will enter the menu item selection.

Any modified or changed parameter setting will be automatically saved if you power off or Exit the menu setting screen.

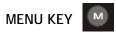

When you press "MENU" KEY, the Navpixel OSD main menu screen will appear as below:

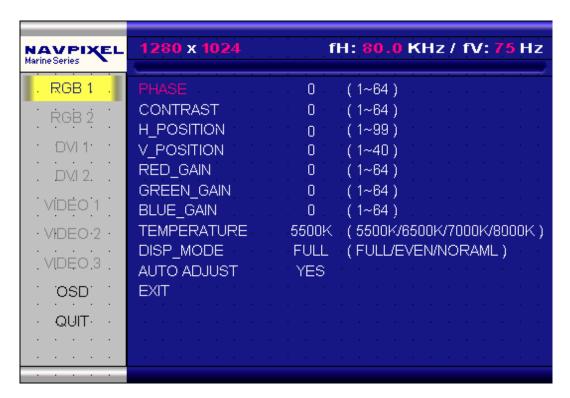

If you release the "MENU" KEY for 30 seconds without any action, the menu OSD screen will disappear automatically. You can also choose "QUIT" and then press "MENU" KEY to exit this OSD menu screen.

RGB1 & 2's setting screen: (Remarks: Only RGBx1 for NPD1236 and NPD1555 model)

| NAVPIXEL<br>Marine Series | 1280 x 1024 fH: 80.0 KHz / fV: 75 Hz              |
|---------------------------|---------------------------------------------------|
| . RGB 1 .                 | PHASE 0 (1~64)                                    |
| RGB 2                     | CONTRAST 0 (1~64)<br>H POSITION 0 (1~99)          |
| · DVI 1· ·                | H_POSITION 0 (1~99) V_POSITION 0 (1~40)           |
| . DVI 2                   | RED_GAIN 0 (1~64)                                 |
| VIDEO 1                   | GREEN_GAIN 0 (1~64) BLUE_GAIN 0 (1~64)            |
| · VIDEO·2 ·               | TEMPERATURE 5500K (5500K/6500K/7000K/8000K)       |
| VIDEO 3                   | DISP_MODE FULL (FULL/EVEN/NORAML) AUTO ADJUST YES |
| : :OSD: :                 | EXIT                                              |
| · QUIT· ·                 |                                                   |
|                           |                                                   |
|                           |                                                   |

## RGB Setting Item Description:

- PHASE—— Horizontal Sampling Phase Adjustment
- CONTRAST—— Contrast Adjustment ∘
- H\_POSITION—— Horizontal Screen Adjustment
- V\_POSITION— Vertical Screen Adjustment
- R\_LEVEL—— Red Color level Adjustment
- G\_LEVEL--- Green Color level Adjustment ∘
- B\_LEVEL—— Blue Color level Adjustment ∘
- TEMPERATURE—— Color Temperature Adjustment
- DISP MODE——

FULL--- Full Screen •

EVEN--- Half Screen •

NORMAL— Keep normal aspect ratio •

- AUTO ADJUST—— Auto adjustment<sub>o</sub>
- EXIT—— Quit from current setting<sub>o</sub>

(Remarks: DISP MODE is not available for NPD1236 and NPD1555 model)

DVI 1 & 2's setting screen: (Remarks: Only DVIx1 for NPD1236 and NPD1555 model)

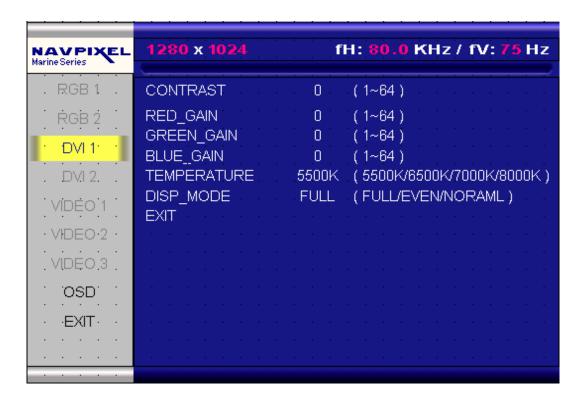

### **DVI Setting Item Description:**

- CONTRAST——Contrast Adjustment
- R\_LEVEL—— Red Color level Adjustment
- G\_LEVEL—— Green Color level Adjustment •
- B\_LEVEL—— Blue Color level Adjustment
- TEMPERATURE—— Color Temperature Adjustment •
- DISP MODE———

FULL--- Full Screen •

EVEN--- Half Screen •

NORMAL -- Keep normal aspect ratio •

EXIT—— Quit from current setting。

(Remarks: DISP MODE is not available for NPD1236 and NPD1555 model)

VIDEO 1 & 2 & 3' setting screen:

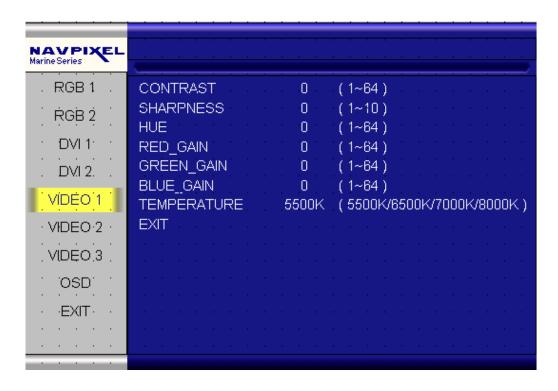

### **VIDEO Setting Item Description:**

- CONTRAST—— Contrast Adjustment
- SHARPNESS—— Horizontal edge sharpness
- HUE—— Color Adjustment
- R\_LEVEL—— Red Color level Adjustment
- G\_LEVEL--- Green Color level Adjustment  $\circ$
- B\_LEVEL—— Blue Color level Adjustment
- TEMPERATURE—— Color Temperature Adjustment •
- EXIT—— Quit from current setting<sub>o</sub>

(Remarks: HUE function is not available for NPD1236 and NPD1555 model)

PIP Sub-menu setting screen: (Remarks: PIP function is not available for NPD1236 and NPD1555 model)

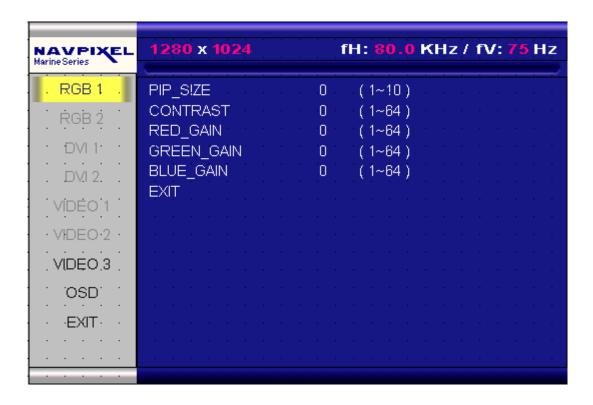

### PIP Setting Item Description:

- PIP\_SIZE—— Picture in Picture Screen Size Adjustment
- CONTRAST—— Contrast Adjustment ∘
- R\_LEVEL—— Red Color level Adjustment ∘
- G\_LEVEL—— Green Color level Adjustment ∘
- B\_LEVEL—— Blue Color level Adjustment ∘
- EXIT—— Quit from current setting<sub>o</sub>

### OSD setting screen:

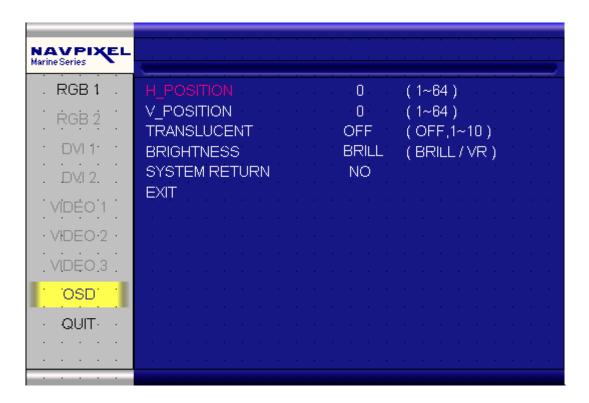

### OSD Setting Item Description:

- H\_POSITION— Horizontal Screen Adjustment  $\circ$
- V\_POSITION— Vertical Screen Adjustment
- TRANSLUCENT—— Screen background color can be adjusted as transparent as you want (total 10 scales)  $^{\circ}$
- BRIGHTNESS—— Selection between "BRIGHTNESS" key or "VR" Button for brightness adjustment  ${}^{\circ}$
- SYSTEM RETURN—— Restore all parameter setting to factory default value
- EXIT——— Quit from current setting.

(Remarks: TRANSLUCENT function is not available for NPD1236 and NPD1555 model )

SYSTEM RETURN setting screen:

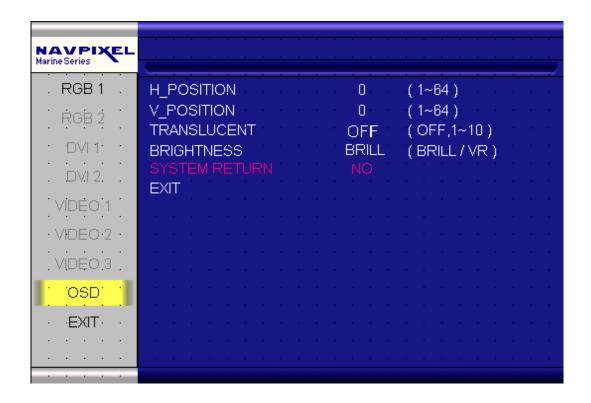

You may choose "SYSTEM RETURN" selection item on the OSD Screen to restore all of the parameter setting to factory default value. When you press "UP" or "RIGHT" KEY, the parameter will show "YES" and confirm it.

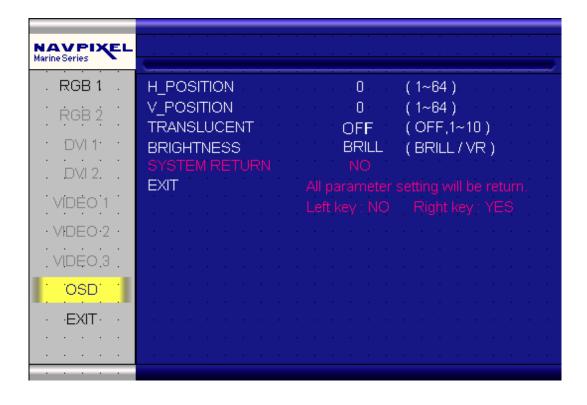

"KEY LOCK" Mode Function setting screen:

When you press "MENU" and "BRIGHTNESS" KEY simultaneously for 3 seconds, you will enter the "KEY LOCK" mode. At the same time, the screen will show "KEY LOCK" image as below for 5 seconds and then disappear.

In the "KEY LOCK" mode, it will be no function to press any key. When you press the key in the "KEY LOCK" mode, the screen will show "KEY LOCK" image as below for 5 seconds and then disappear.

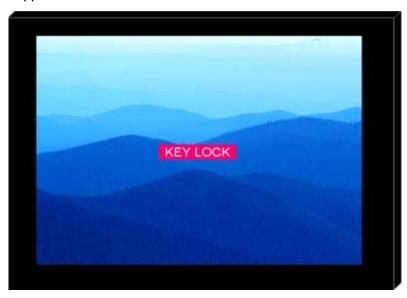

To Release/Unlock "KEY LOCK" Mode Function setting screen:

In the "KEY LOCK" mode, when you press "MENU" and "BRIGHTNESS" KEY simultaneously for 3 seconds, you will release/unlock the "KEY LOCK" mode. At the same time, your screen will show "KEY UNLOCK" image as below.

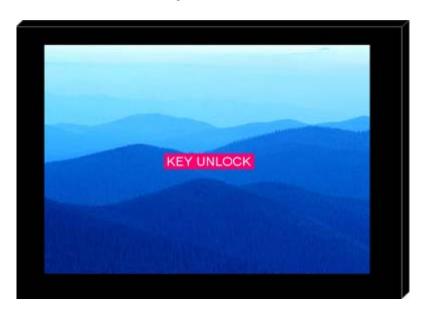

## **6.0 TECHNICAL SPECIFICATION**

### 6.1 Specification- NPD1236

## **LCD Display**

Backlight 12" LED Backlight
Active Display Area 245.76x184.32 mm

Brightness 1000 cd/m2 \*
Resolution 1024x768 (XGA)

Contrast Ratio 800:1

 Pixel Pitch (mm)
 0.24(H)x0.24(V)

 Viewing Angle
 140 (H), 140(V)

Display Color 262,144

**Response Time** Tr: 6ms, Tf: 17ms

Inputs VGAx1, DVIx1, Composite x3, RS232x1

#### Mechanical

IP Rating Facial waterproof to IP65 standards when

console mounted.

ConstructionRugged Aluminum Alloy ChassisMountingPanel (Flush) mount, VESA mount

*Dimension* 297.2(w)x256(H)x56(D)

#### Power

Voltage Operates on 12V and 24V systems

Power Consumption 38W

#### **Environmental**

Operating Temperature -10°C~50°C Non-Operating Temperature -20°C~70°C

#### Certification

<sup>\*</sup> The brightness is measured under the 25°C ambient temperature before touch attached. Due to Panel material's deviation, different panel supplier will set different specific variance range to optical characteristics. The factors of time used, Lamp current, ambient temperature will influence the optical measurements.

#### 6.2 Specification- NPD1555

**LCD Display** 

Backlight 15" LED Backlight
Active Display Area 304.128 x 228.096 mm

Brightness 1000 cd/m2 \*
Resolution 1024x768 (XGA)

Contrast Ratio 700:1

 Pixel Pitch (mm)
 0.297(H) x 0.297 (V)

 Viewing Angle
 160 (H), 160(V)

Display Color 16.2M

Response Time Tr:8ms, Tf:17ms

Inputs VGAx1, DVIx1, Composite x3, RS232x1

Mechanical

IP Rating Facial waterproof to IP65 standards when

console mounted.

ConstructionRugged Aluminum Alloy ChassisMountingPanel (Flush) mount, VESA mount

*Dimension* 352.8(W)x303.3(H)x56(D)

Power

Voltage Operates on 12V and 24V systems

Power Consumption 63W

Environmental

Operating Temperature -10°C~50°C Non-Operating Temperature -20°C~70°C

Certification

<sup>\*</sup> The brightness is measured under the 25°C ambient temperature before touch attached. Due to Panel material's deviation, different panel supplier will set different specific variance range to optical characteristics. The factors of time used, Lamp current, ambient temperature will influence the optical measurements.

## 6.3 Specification- NPD1744

**LCD Display** 

Backlight 17" LED Backlight
Active Display Area 337.92 x 270.336mm

Brightness 1000 cd/m2 \*
Resolution 1280x1024 (SXGA)

Contrast Ratio 1000:1

Pixel Pitch (mm) $0.264 (H) \times 0.264(V)$ Viewing Angle160 (H), 160(V)

Display Color 16.2M Response Time 5ms

*Inputs* VGAx2, DVIx2, Composite x3, RS232x1

Picture in Picture 3 stages

Mechanical

IP Rating Facial waterproof to IP65 standards when

console mounted.

ConstructionRugged Aluminum Alloy ChassisMountingPanel (Flush) mount, VESA mount

*Dimension* 384(w)x348.1(H)x57.8(D)

Power

Voltage Operates on 12V and 24V systems

Power Consumption 71W

Environmental

Operating Temperature -10°C~50°C Non-Operating Temperature -20°C~70°C

Certification

<sup>\*</sup> The brightness is measured under the 25°C ambient temperature before touch attached. Due to Panel material's deviation, different panel supplier will set different specific variance range to optical characteristics. The factors of time used, Lamp current, ambient temperature will influence the optical measurements.

## 6.4 Specification- NPD1954

**LCD Display** 

Backlight 19" LED Backlight
Active Display Area 376.32 x 301.06mm

Brightness 1000 cd/m2 \*
Resolution 1280x1024 (SXGA)

Contrast Ratio 900:1

 Pixel Pitch (mm)
 0.294(H) x 0.294 (V)

 Viewing Angle
 160 (H), 160(V)

Display Color 16.2M Response Time 5ms

*Inputs* VGAx2, DVIx2, Composite x3, RS232x1

Picture in Picture 3 stages

Mechanical

IP Rating Facial waterproof to IP65 standards when

console mounted.

ConstructionRugged Aluminum Alloy ChassisMountingPanel (Flush) mount, VESA mount

*Dimension* 421.9(w)x304.1(H)x56(D)

Power

Voltage Operates on 12V and 24V systems

Power Consumption 48W

Environmental

Operating Temperature -10°C~50°C Non-Operating Temperature -20°C~70°C

Certification

<sup>\*</sup> The brightness is measured under the 25°C ambient temperature before touch attached. Due to Panel material's deviation, different panel supplier will set different specific variance range to optical characteristics. The factors of time used, Lamp current, ambient temperature will influence the optical measurements.

# 6.5 ME Drawing- NPD1236

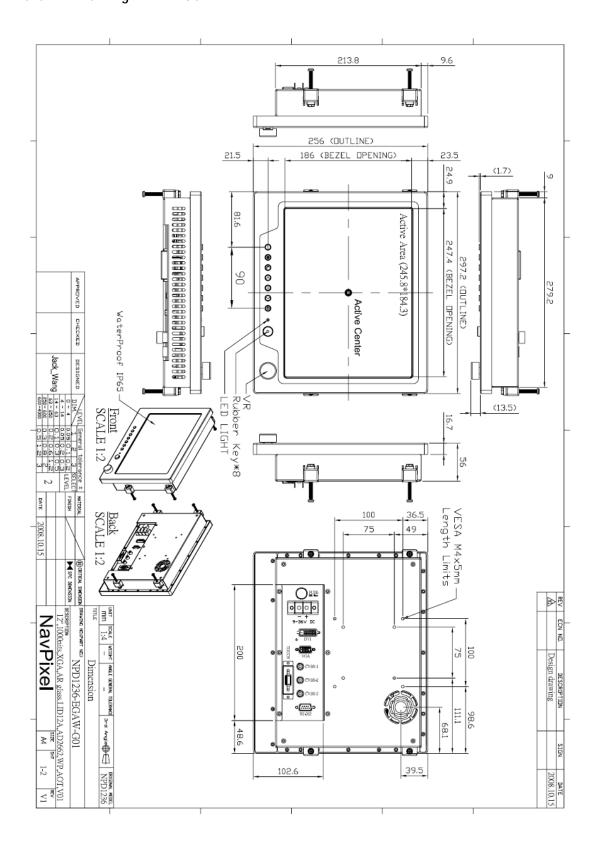

# 6.6 ME Drawing- NPD1555

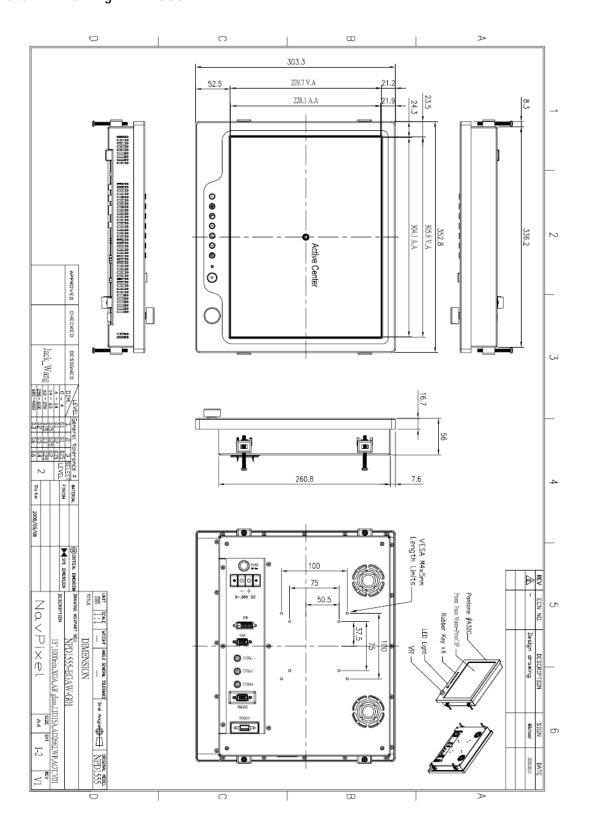

# 6.7 ME Drawing- NPD1744

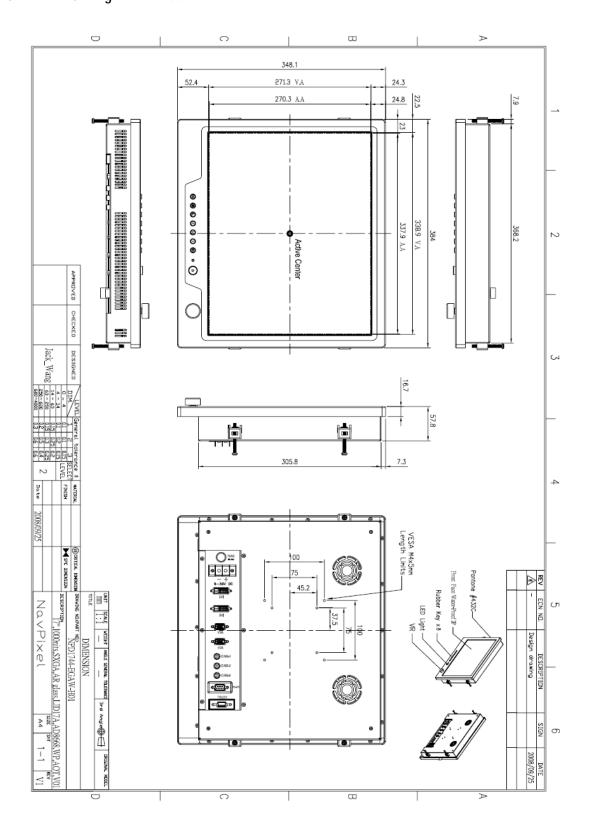

# 6.8 ME Drawing- NPD1954

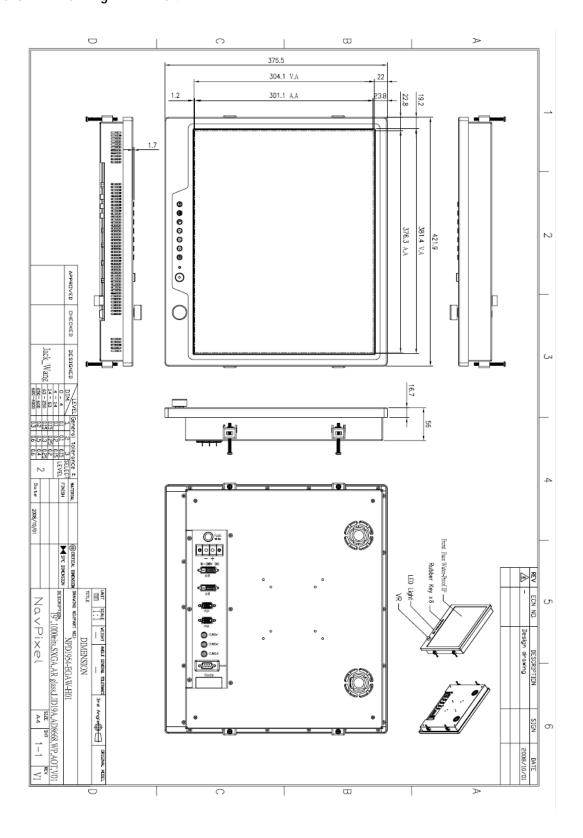

## 7.0 MAINTENAINCE AND TROUBLESHOOTING

#### **Precautions**

To maximize the life and safe use of your unit, always be sure to follow the warnings, precautions and maintenance recommendations in this user's quide.

#### In a Watercraft or Vehicle:

- The monitor should be visible to the driver only if it is used for navigation, or system control. Care should be taken to ensure distraction does not occur.
- Review all applicable federal, state and local laws and regulations to make sure the monitor is used properly and safely.
- Avoid using the monitor for extended times while the charging system is not running, or the monitor could drain the watercraft's battery.

#### Maintenance

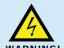

#### **High Voltage**

The display unit contains high voltages.

- WARNING! 01. To reduce the risk of electric shock, do not remove the cover or back.

  There are no user-serviceable parts inside.
  - 02. Make sure you turn off and unplug the display before installing devices.

### Cleaning the display

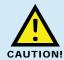

#### Cleaning

DO NOT use acid, ammonia based or abrasive products.

- 1. Use a soft cloth moistened with mild detergent, isopropyl alcohol, or window cleaners to clean the display housing.
- 2. Ensure the display is disconnected from the power supply. Wipe the display with a clean, damp cloth.
- 3. If necessary use iso-propyl alcohol (IPA) or a mild detergent to remove grease marks.
- 4. Never use abrasive cleaners, waxes or solvents to clean the unit.

#### Disconnecting the power supply

To disconnect the display from the boat's power supply either;

- Isolate the power cable from the main supply, or,
- Remove the power connector from the rear of the monitor.

The power button on the front of the monitor changes the operating mode; it does not provide complete protection in an emergency

## **Troubleshooting**

All Navpixel products are, prior to packing and shipping, subjected to comprehensive test and quality assurance programs. However, if this unit should develop a fault, please refer to the following table to identify the most likely cause and the corrective action required to restore normal operation. If you still have a problem after referring to the table below, contact your local dealer, national distributor or Navpixel Technical Services Department for further advice.

## Common problems and their solutions

| Problem                                                               | Solution                                                                                                    |  |  |
|-----------------------------------------------------------------------|----------------------------------------------------------------------------------------------------|--|--|
| The display is very dim or dark                                       | Adjust the display as described in "Image adjustment on " Section 5 OSD Menu.                                                                                            |  |  |
| The display shows the message 'No Input'                              | Check that the video source i.e. display, camera, DVD etc. is powered and that the cables are correctly connected.                                                       |  |  |
| You have pressed the power button, but the display does not function. | <ol> <li>Make sure that the power cable is well connected<br/>and that all connections are tight and free from<br/>corrosion.</li> <li>Check the system fuse.</li> </ol> |  |  |